## 中三選科系統簡介

2019 - 2020年度

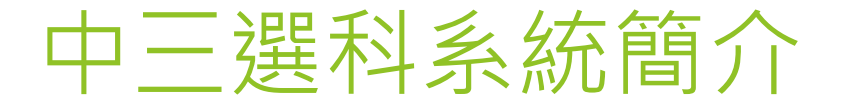

▶ 系統網址[:http://apps.szetoho.edu.hk/sop/](http://apps.szetoho.edu.hk/sop/)

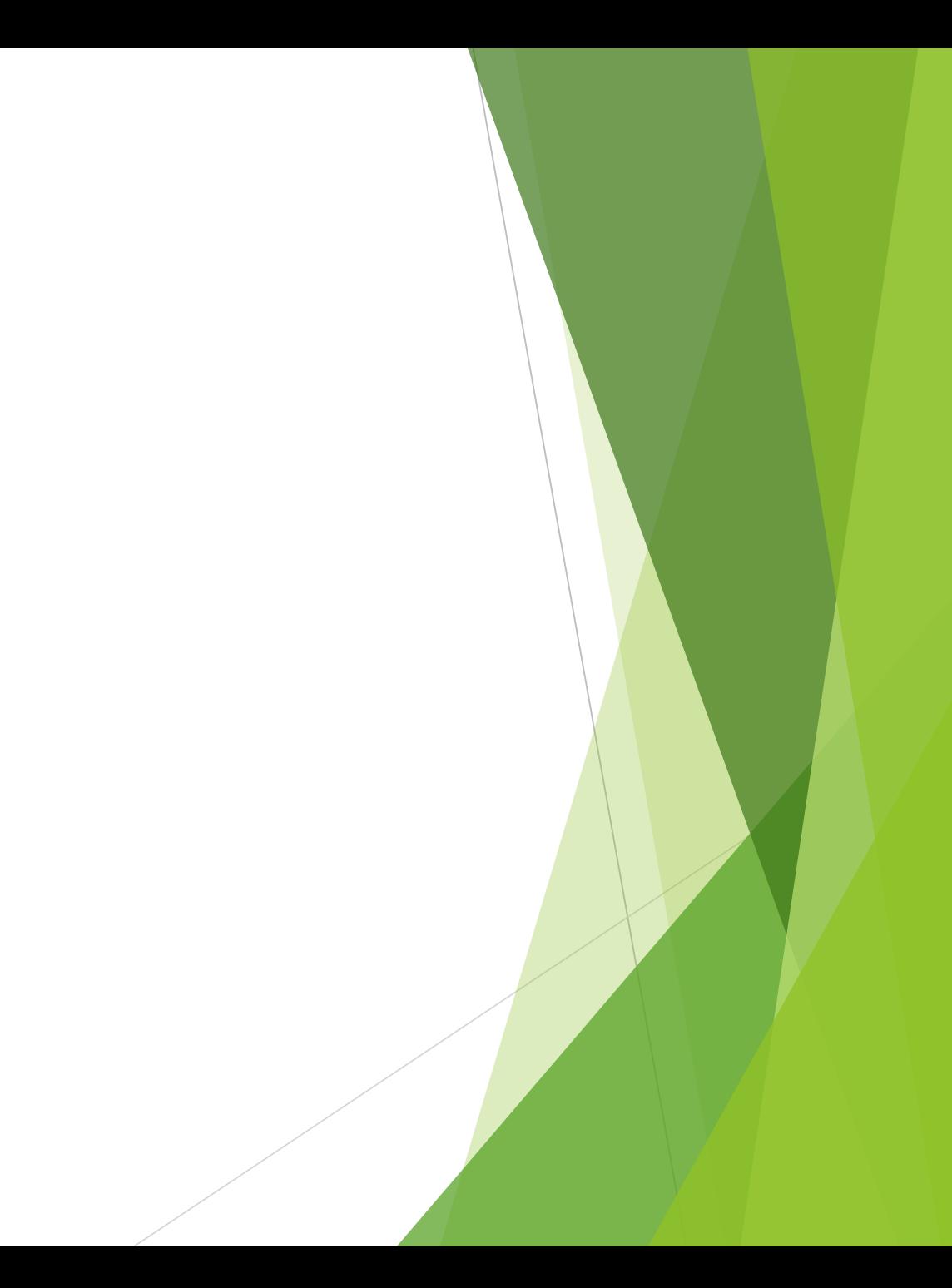

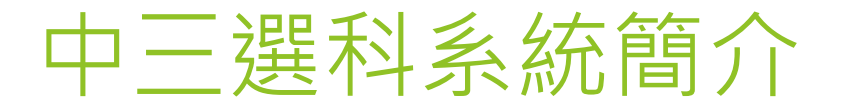

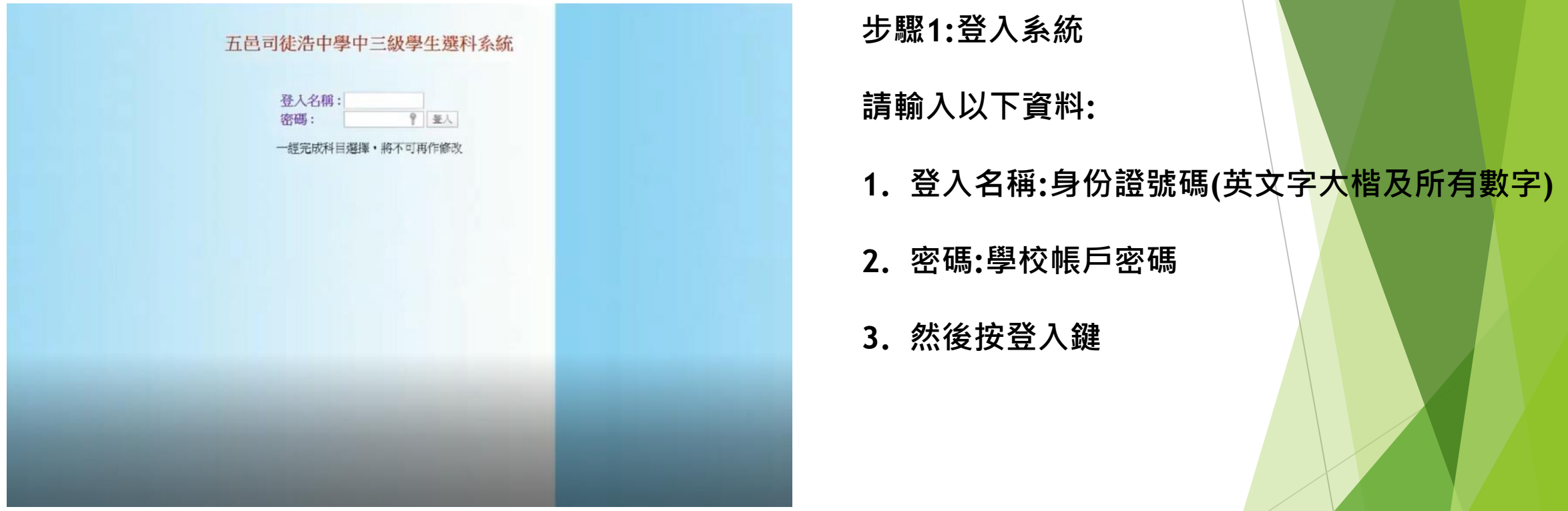

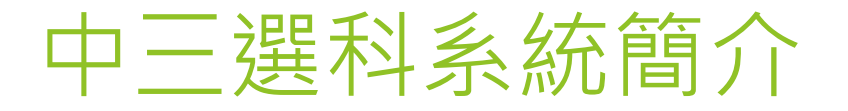

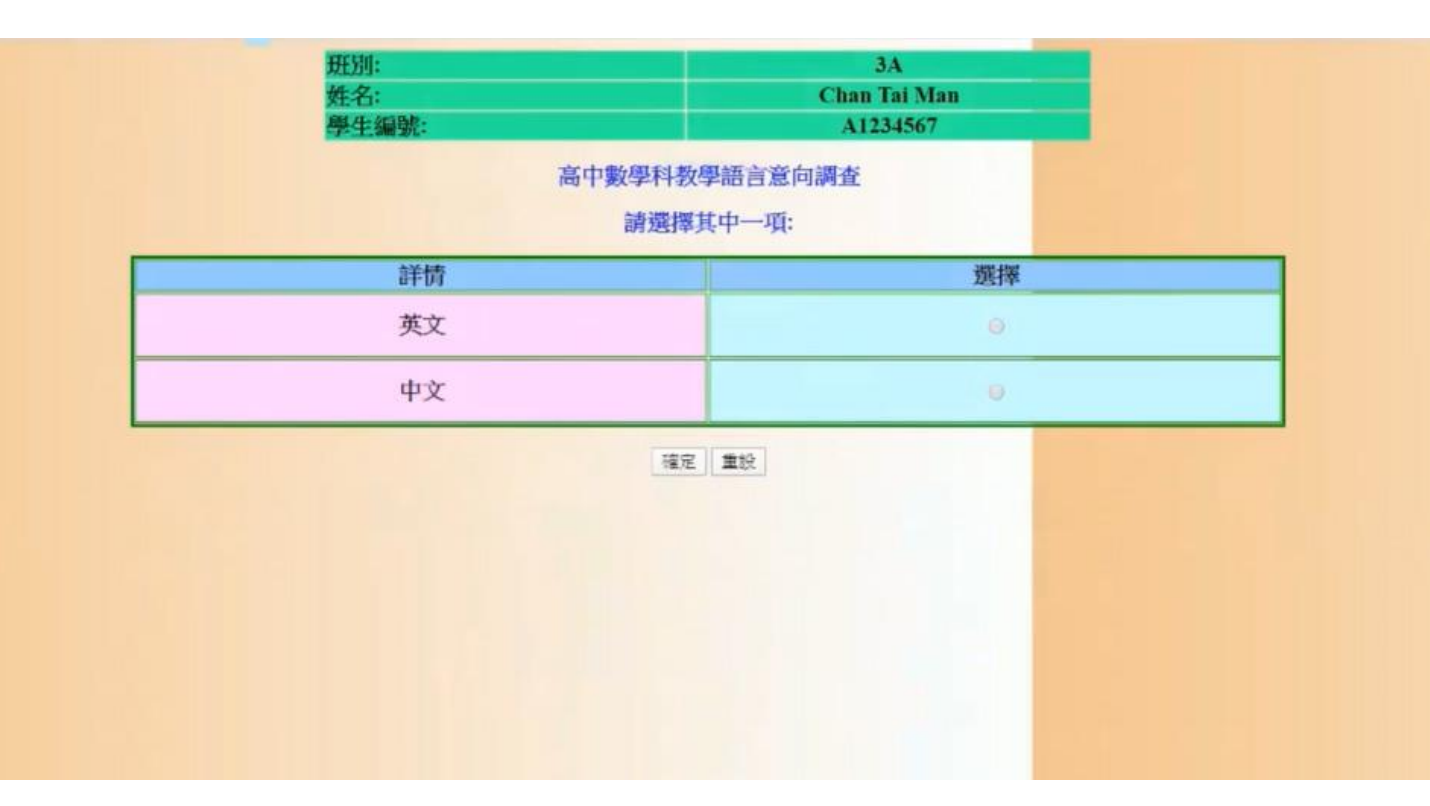

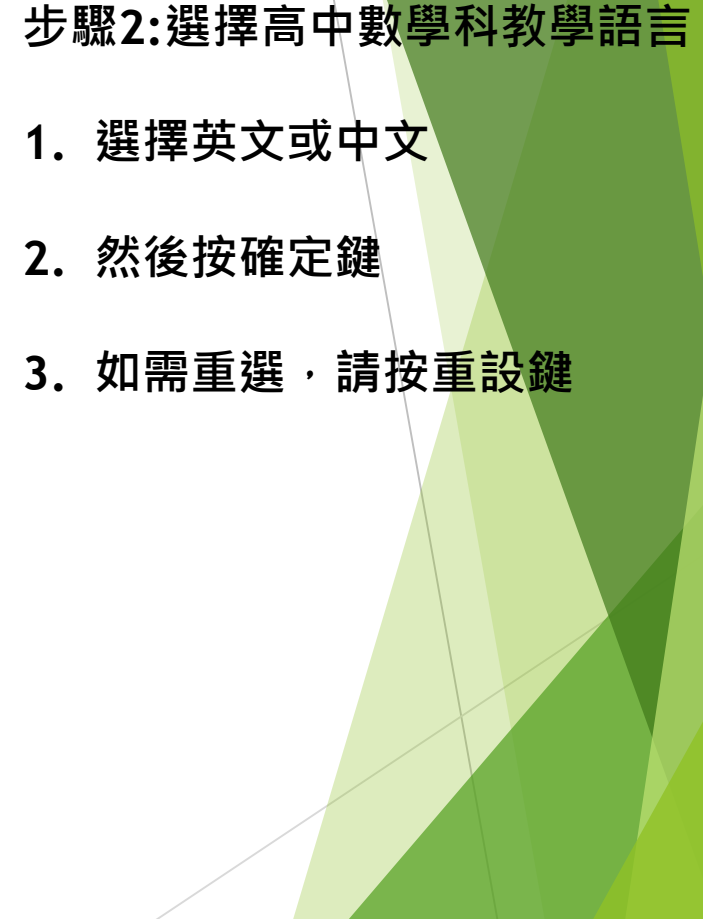

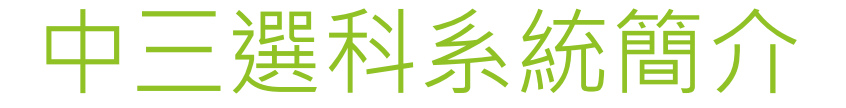

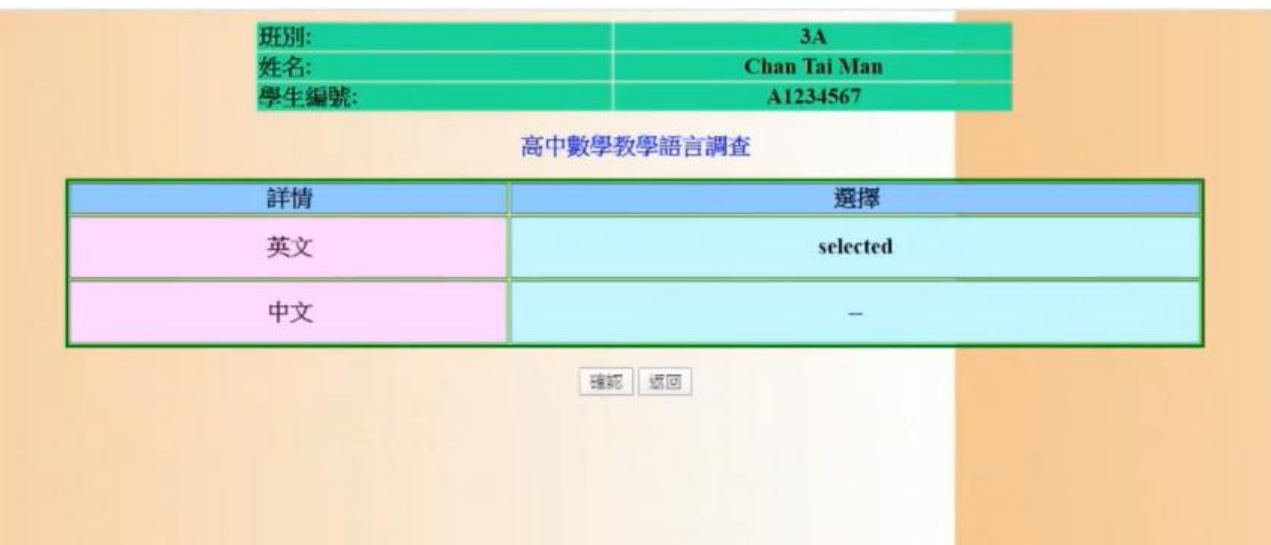

**步驟3:確認高中數學科教學語言 1. 檢查選擇是否正確 2. 然後按確認鍵** 3. 如要修改,請按返回<mark>鍵</mark>

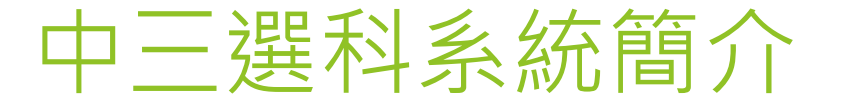

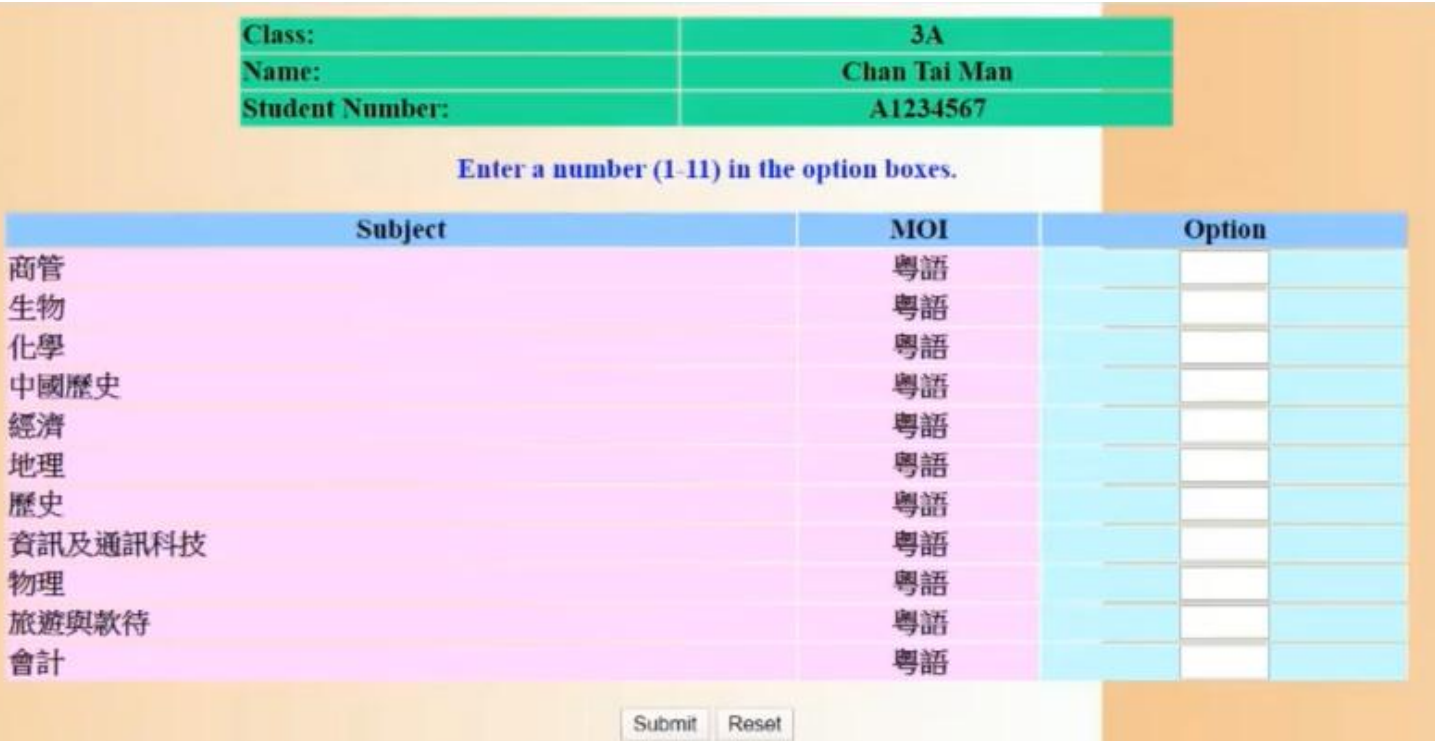

**步驟4:輸入選修科目的優次**

- **1. 將首選修讀的科目輸入1,而 次選修讀的科目輸入2,如此 類推。**
- **2. 然後按SUBMIT鍵**
- **3. 如想修改,可按RESET鍵**

**\*必須填滿所有科目的優次選擇**

中三選科系統簡介

Please check your options clearly and click confirm!

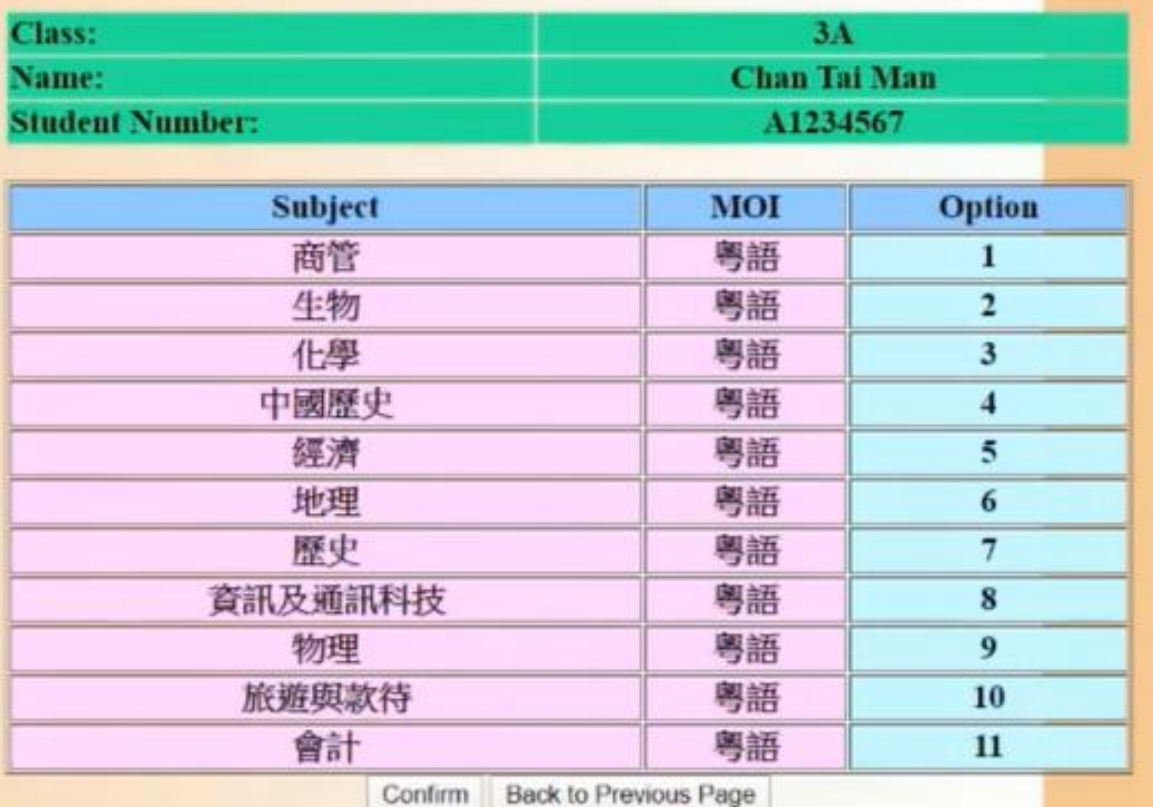

**步驟5:確認選修科目的優次**

- **1. 檢查次序是否正確**
- **2. 然後按CONFIRM鍵**
- **3. 如要修改,請按BACK TO PREVIOUS PAGE 鍵**

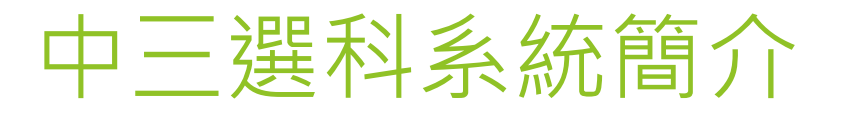

Updated!

Back to Login Page!

## **步驟6:確認完成**

## **同學見到這個畫面代表已經完成 所有步驟**